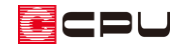

下図 DXF 読み込みでの注意点

文書管理番号:1157-01

## Q .質 問

プラン図や外構図で DXF ファイルを下図として読み込む場合に、読み込みにかなり時間がかかったり、 応答なしとなって読み込めないことがある。

## A .回 答

プラン図や外構図で下図として読み込みたい DXF ファイルに、緩い円弧のデータや多くの不要なデー タが含まれている場合、処理時間が長くなり A's(エース)のプログラムが「応答なし」になることがあ ります。

下図として読み込む DXF ファイルは、不要なデータを極力削除し、必要なデータのみにしてファイル サイズを軽くすると、スムーズに読み込めます。

ここでは、配置図の DXF ファイルを、外構図の下図として利用する場合を例に説明します。

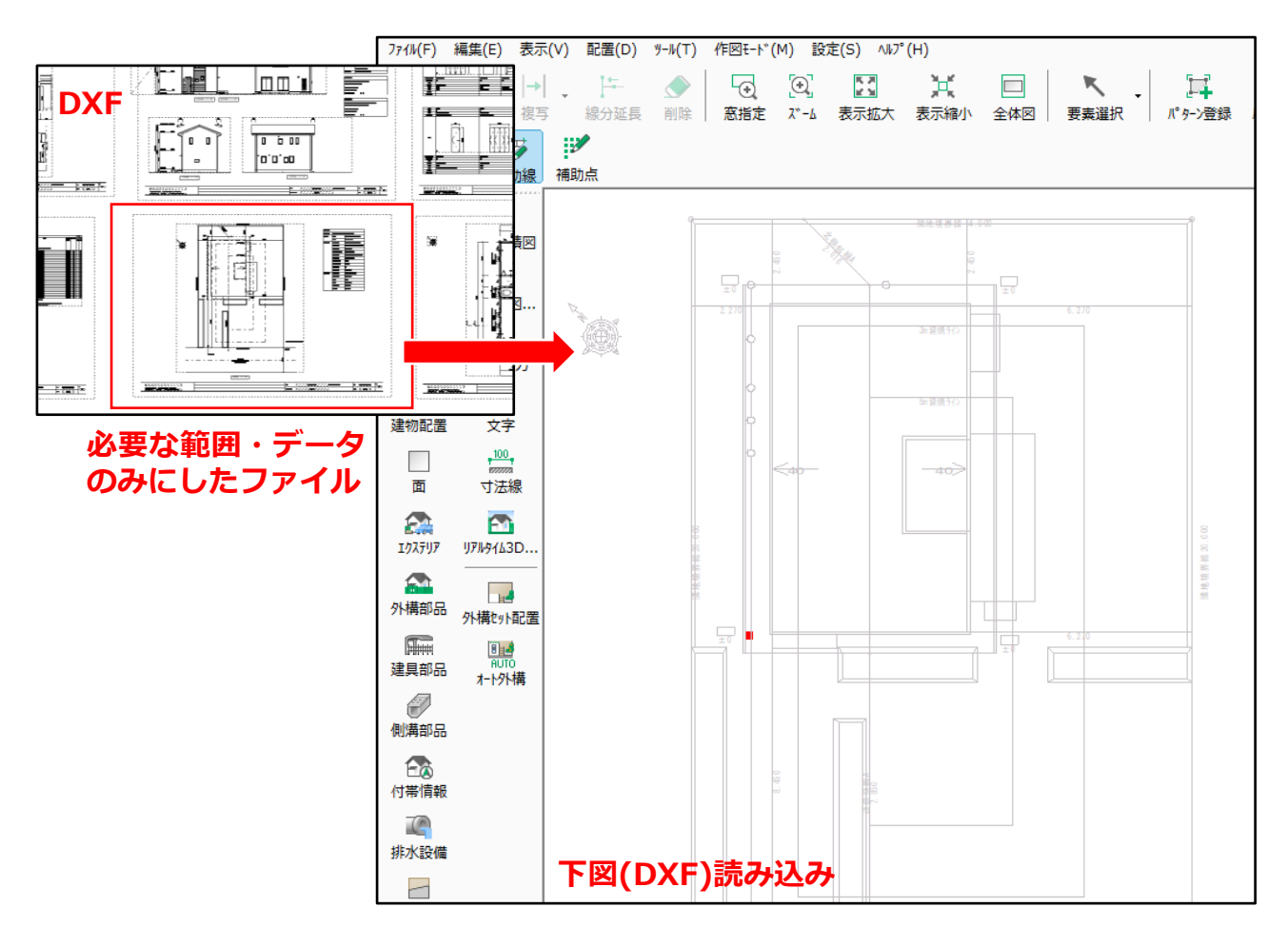

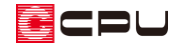

操作手順

- ⚫ **下図(DXF ファイル)の読み込み手順**
- ① (外構図)で、「ファイル」⇒「下図(DXF)」⇒「読み込み」をクリック

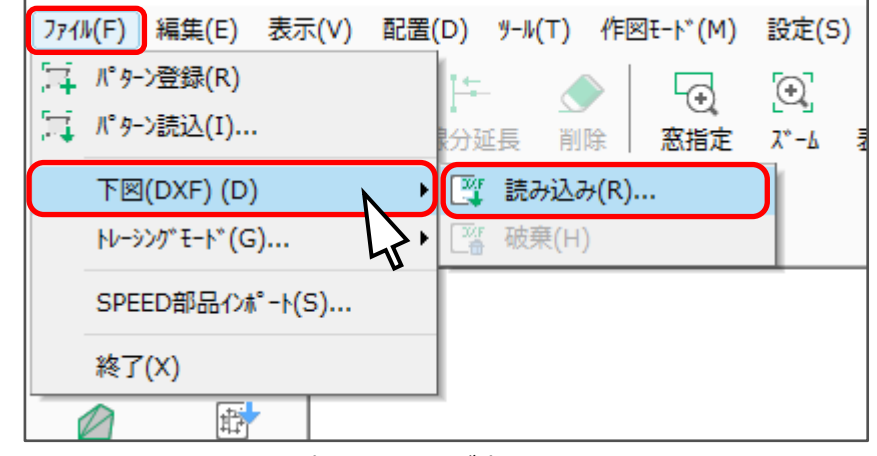

- \* DXF ファイルを選択する画面が表示されます。
- ② 下図として利用したい DXF ファイルを選択し、「開く」をクリック
	- \* ここでは、デスクトップ上に保存していた「配置図.dxf」を選択します。

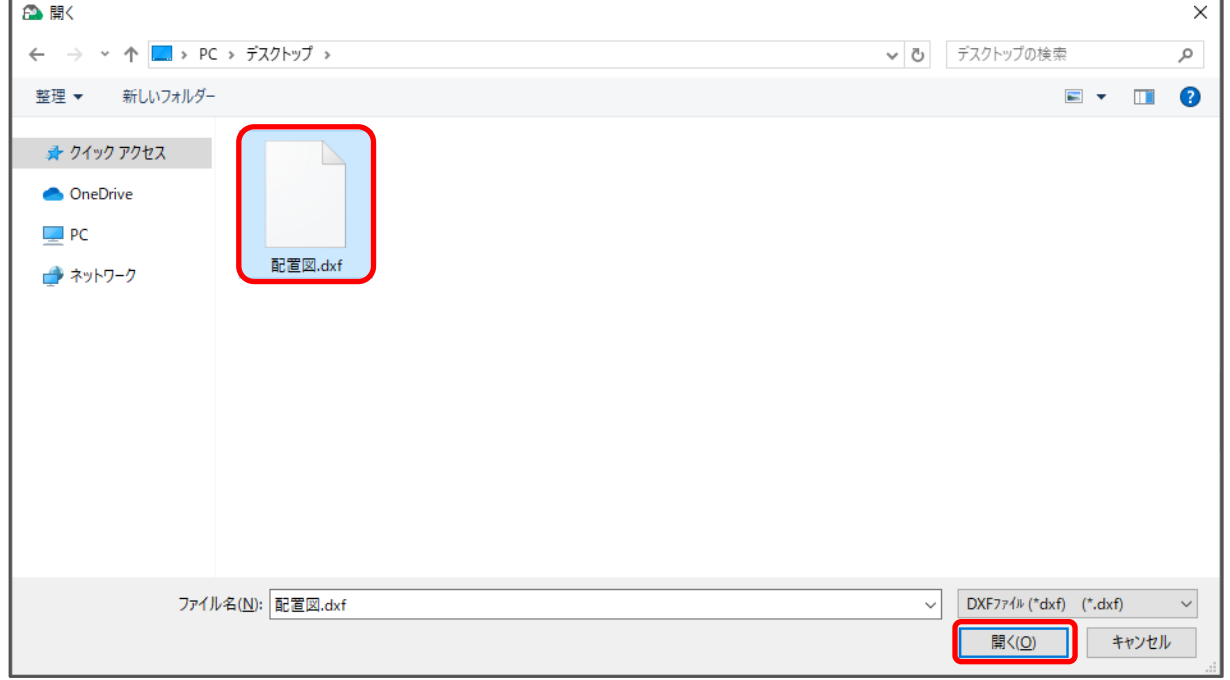

\* DXF 変換条件設定の画面が表示されます。

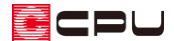

- ③ 設定を確認し「OK」をクリック
	- \* ここでは、倍率「1」倍、読み込み指定「画面中央に合わせる」に設定します。

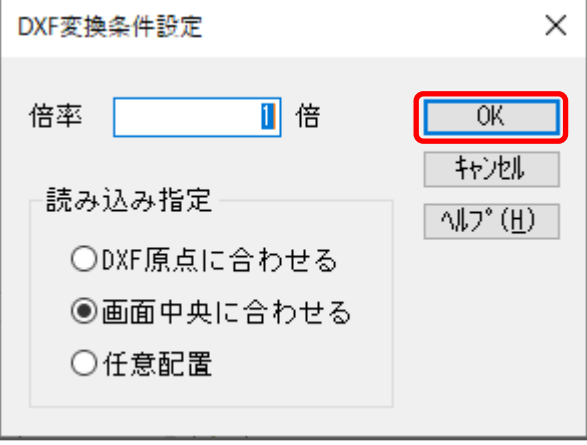

- \* 補助データ読込み画面が表示されます。
- ④ 下図に不要なデータが入っているレイヤはチェックを外し、「OK」をクリック

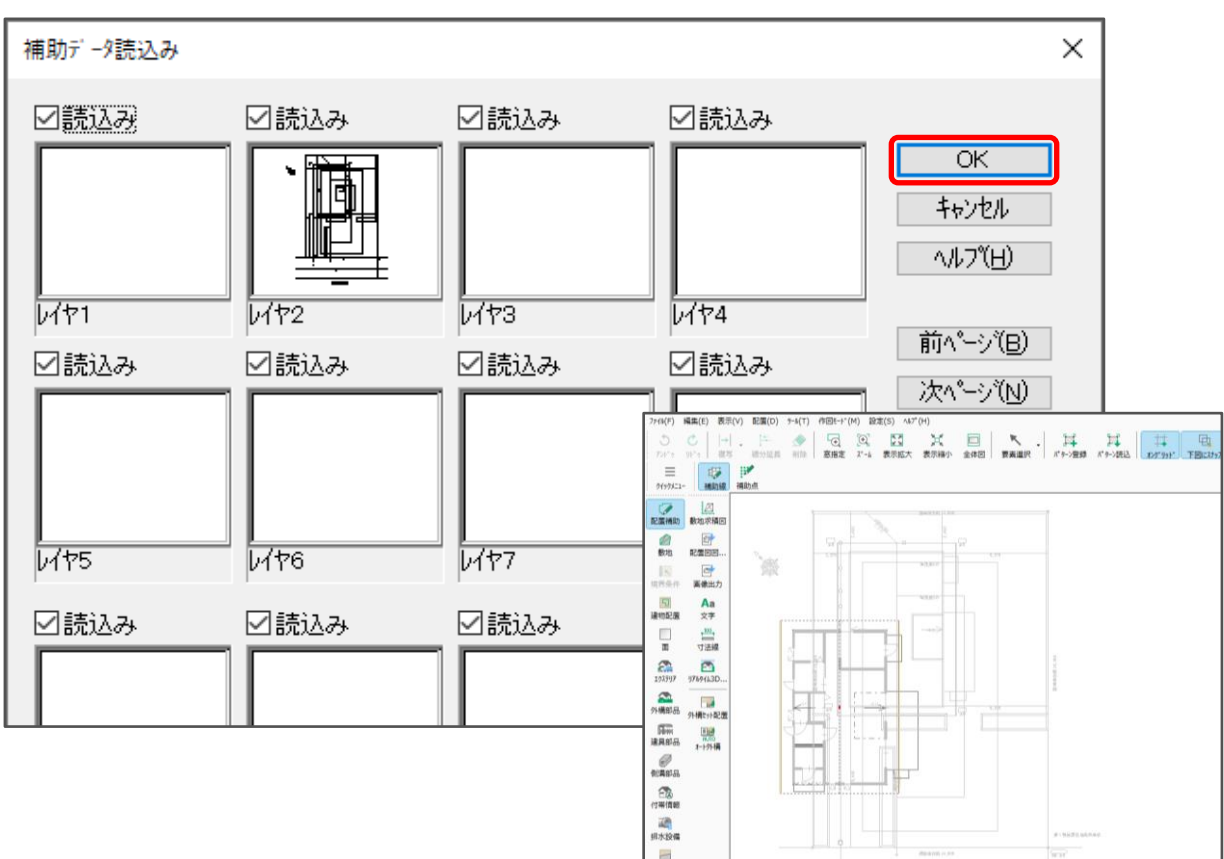

\* DXF ファイルが下図として表示されます。

\* 補助データ読込み画面で、下図に不要なデータが必要なデータと別のレイヤに入っている場合 は、該当するレイヤの「読込み」チェックを外すことで、下図読み込みの対象外になります。

P.3 操作③後に、補助データ読込みの画面が表示されない、または表示に時間がかかる場合は、DXF ファイル内のデータが多く、処理に時間を費やしていることになります。

DXF ファイル内のデータが多いと、読み込み後に外構図での画面の動きが遅くなるなど、操作に影響が 出る場合もありますので、読み込む DXF ファイル内で下図に不要なデータは、あらかじめ削除してお きます。

## ⚫ **図面編集で DXF ファイル内の不要なデータを削除**

- ① **に**(図面編集)で、いな(DXF 開く)をクリック ||图 ファイル(F) 編集(E) 表示(V) 作図(D) データ編集(Y) 設定(S) ウィ H  $\blacksquare \cdot \in$ 小殿 医阿耳  $\Theta$ KINGCAD部品開く DXF開く DWG開く ÷. **急 SFC開く** € P21開く
	- \* ファイル選択画面が表示されます。
- ② 下図として利用したい DXF ファイルを選択し、「OK」をクリック
	- \* ここでは、デスクトップに保存した「配置図.dxf」を選択します。

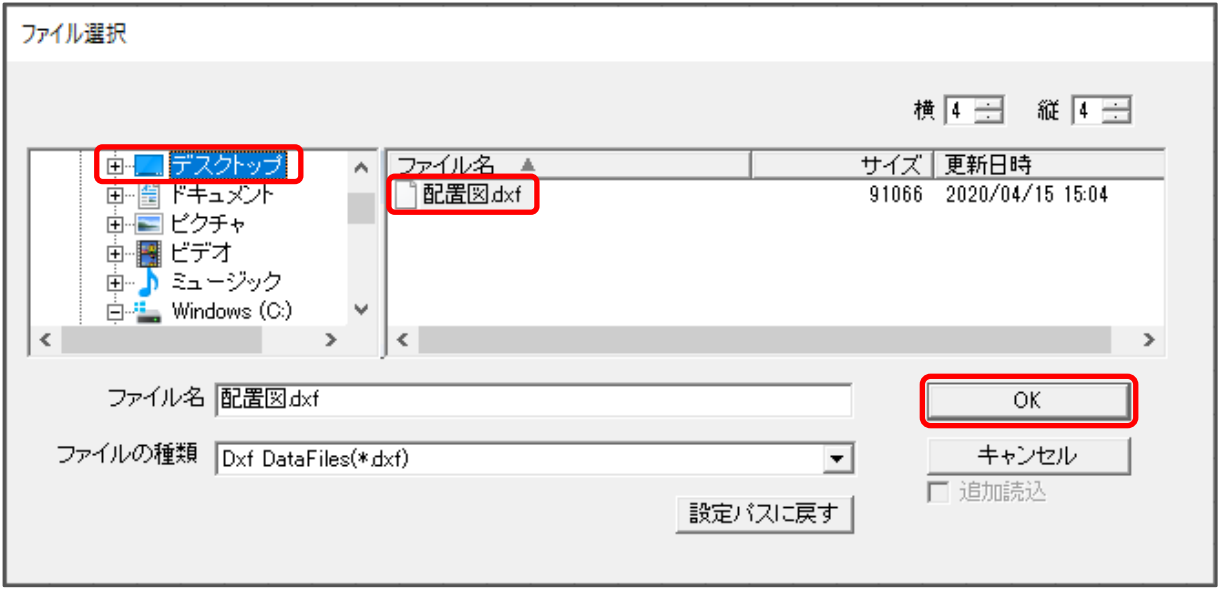

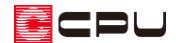

- ③ DXF ファイル全体がラバーバンドで表示されますので、起点-方向を指示
	- \* ファイル内のデータが多いと、読み込みに時間がかかる場合があります。

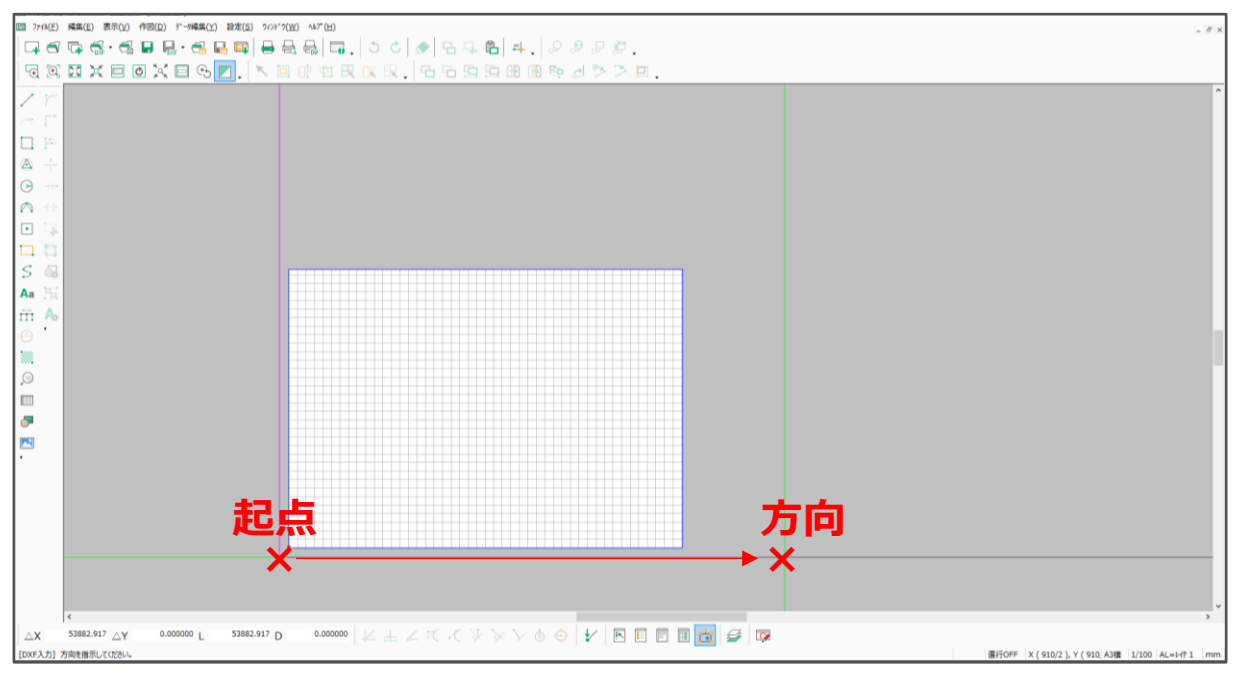

- 4 □(矩形範囲)で、下図に利用したい要素の範囲を起点-終点で選択
	- \* 範囲選択した部分のみ赤くなります。

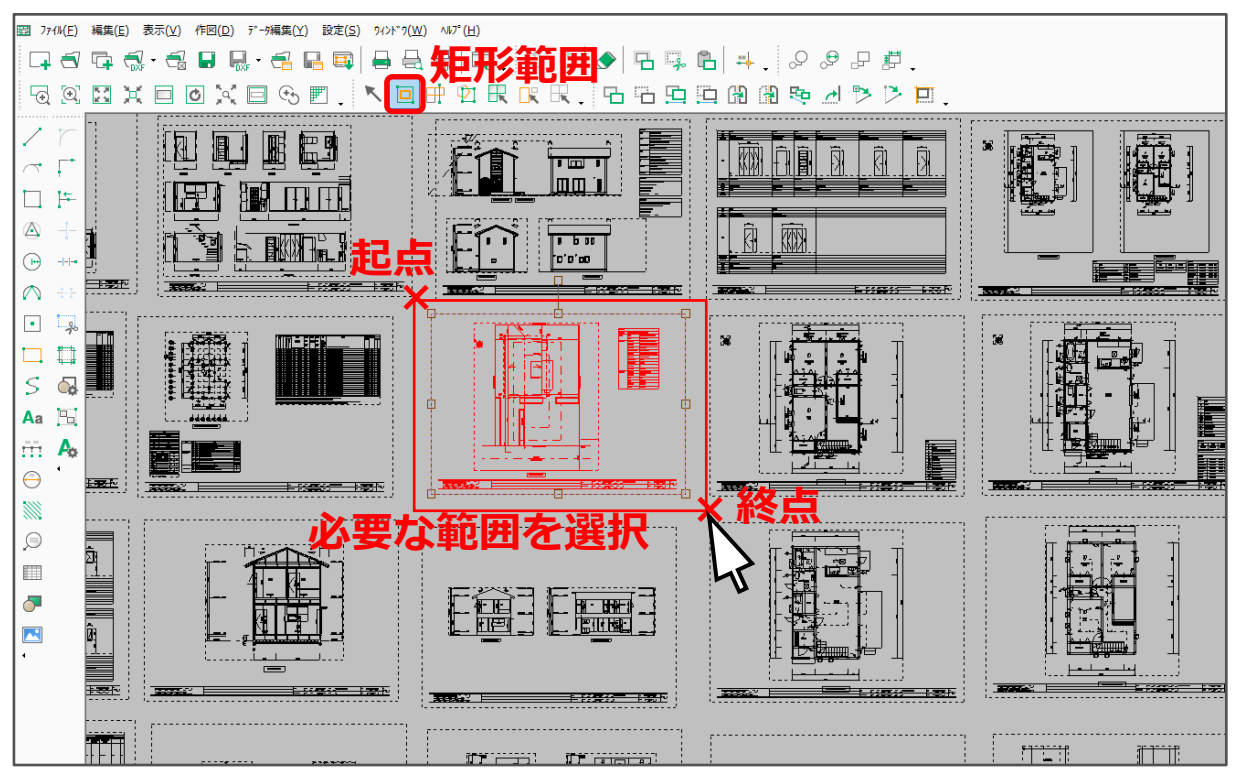

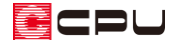

- ⑤ (選択反転)をクリック
	- \* 右クリックメニュー内の「要素選択」⇒「選択反転」を選択してもかまいません。
	- \* 選択範囲が反転し、P.5 操作④で範囲選択した部分以外が選択されます。

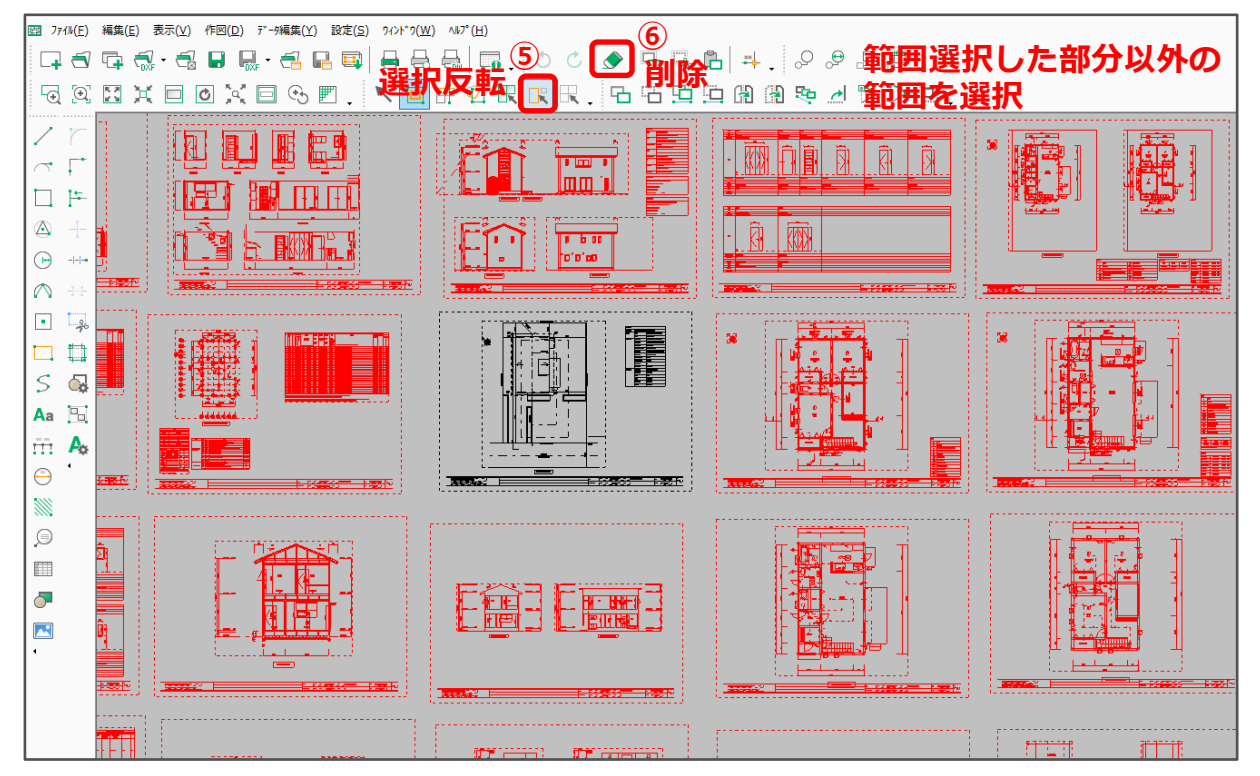

- 6 △ (削除)をクリック
	- \* 「編集」⇒「削除」を選択してもかまいません。
	- \* 不要なデータが削除されました。

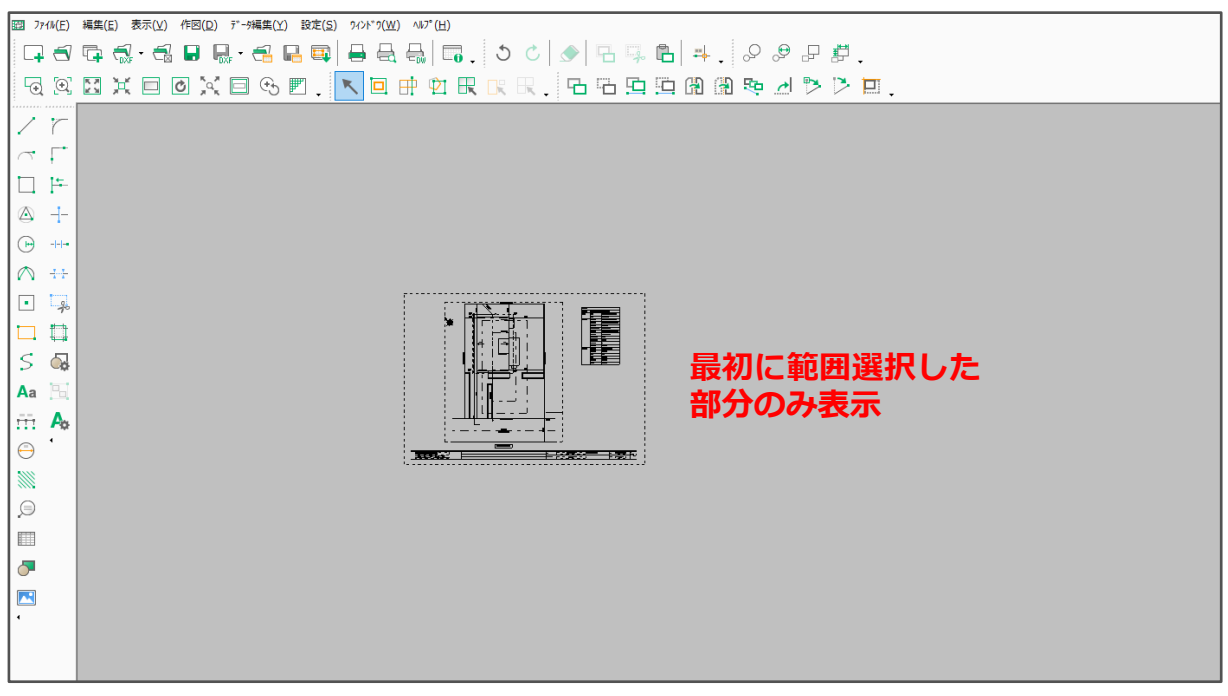

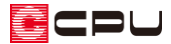

- ⑦ 用紙内におさまるように移動し、レイアウトなどを調整
	- \* 不要な線や枠などを削除します。
	- \* 用紙の左下にある赤い「■」が原点で す。

下図(DXF)読み込み時に、DXF 変換 条件設定の読み込み指定で、「DXF 原 点に合わせる」または「任意配置」に 設定した場合、この原点を利用します。

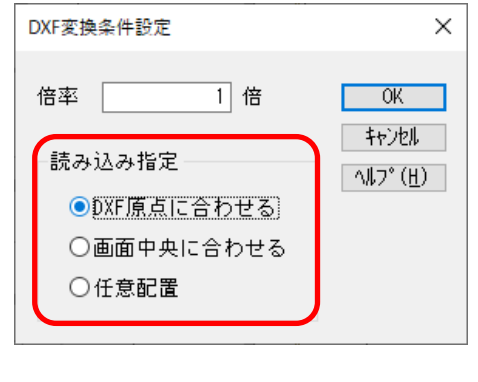

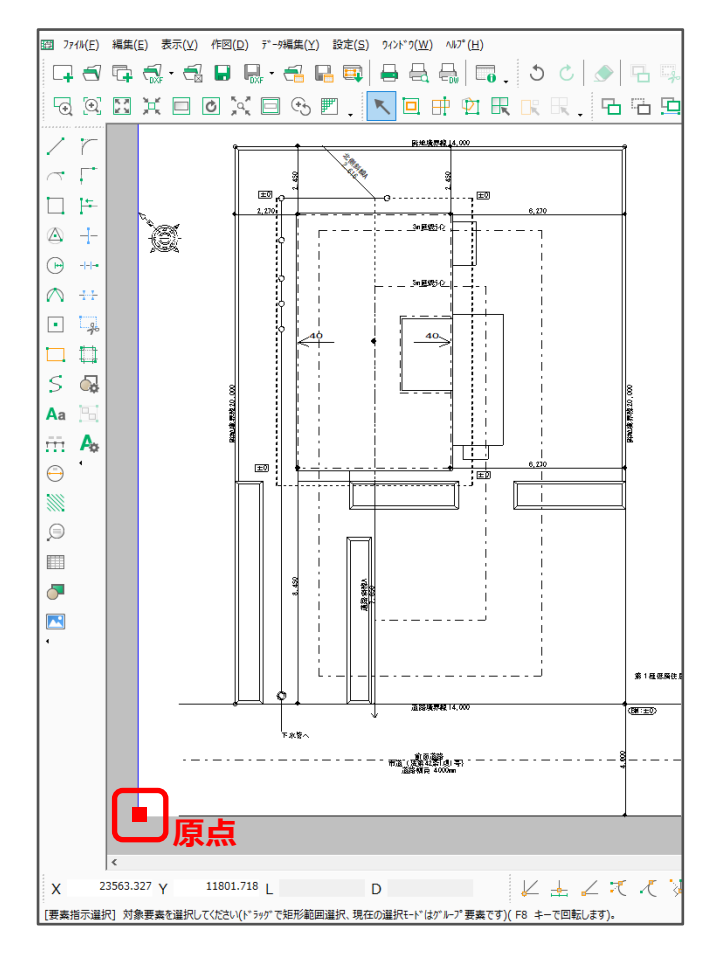

8 ■ DXF(DXF 保存)をクリック

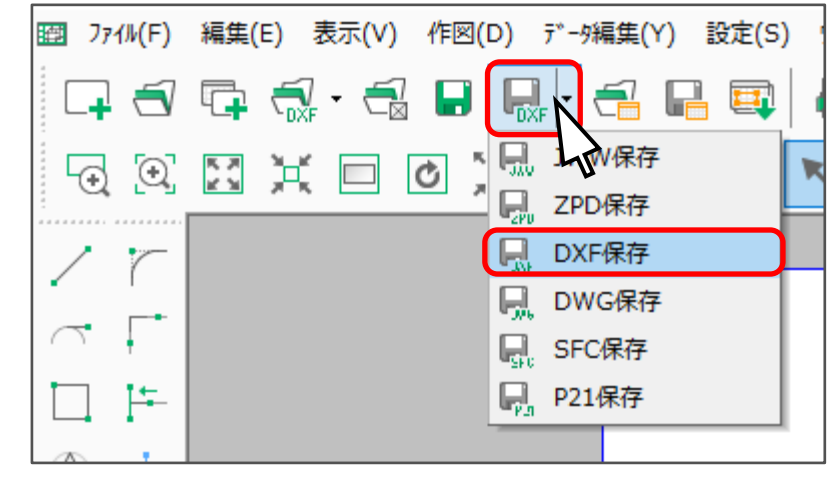

- \* 名前を付けて保存画面が表示されます。
- ⑨ 保存先とファイル名を指定し、「保存」をクリック
	- \* 保存した DXF ファイルを、P.2「●下図(DXF)読み込み手順」で、外構図に下図として読み込 みます。

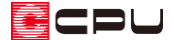

## 参考

A's(エース)では縮尺を固定して読み込むため、JW\_CAD などを利用してレイヤごとに縮尺を設定し ている DXF ファイルを下図として読み込んだ時や、図面編集の「読込設定」で縮尺を合わせて読み込ん だ時に、実際の縮尺と合わない場合があります。

その場合は、DXF ファイルとして保存する際に、各レイヤの縮尺を合わせてください。

● 例: JW\_CAD の場合

JW\_CAD の「設定」⇒「縮尺・読取」から縮尺・読取設定画面を開き、「全レイヤグループの縮尺変更」 「図寸固定」にチェックを入れ、縮尺を設定し、全レイヤの縮尺を設定した縮尺に合わせます。 全レイヤの縮尺を合わせた状態で、DXF ファイルとして保存してください。